## uLog

# Light Sensor

## **Overview**

Light sensor Range from 0 to 100,000 LUX Software offers different scales

#### Multicolour indicator

Colour corresponds to the sensor channel on the computer screen and flashes when logging

Locking bay Locks to other uLog sensors

#### Single button operation

Press once to start logging Press again to mark events Press & hold to stop logging

•Sensors can lock together

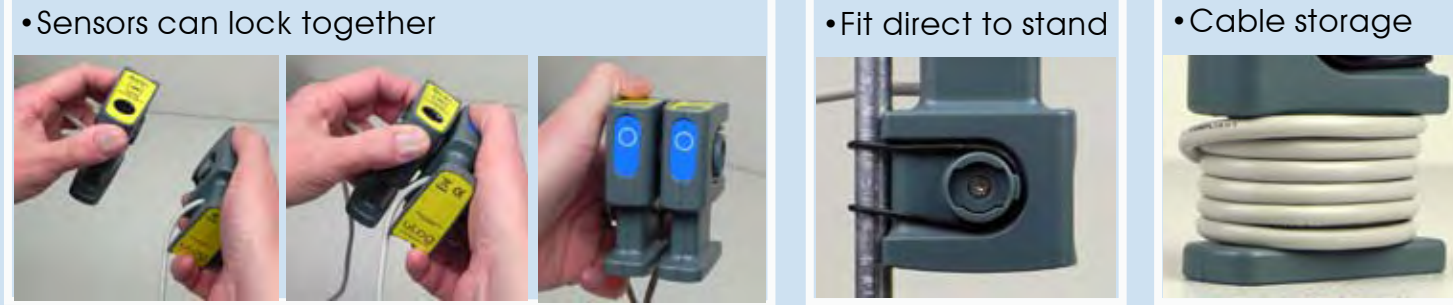

### Easy USB sensing and datalogging

#### Getting started with uLog

- 1 Insert the CD and install SensorLab (see last page for more information)
- 2 Run SensorLab and plug your uLog sensor into a free USB port You should see live readings from your sensor on the screen
- 3 Press the uLog button to start logging You should see a graph recording your live readings
- 4 To mark an event, press the button again You will add a small arrow marker at the top of the graph
- 5 To stop logging, press and hold the button Your graph will show the complete set of data

#### Congratulations, you have recorded your first sensor data using uLog!

#### More with SensorLab

You can use SensorLab to do much more than display live readings and a graph. Just hover the pointer over any icon to see what it does. Full details of all SensorLab functions are in the comprehensive user guide on the CD - here are a few of the extra features you can explore:

- Change range or calibration of a sensor: Click the icon above the gauge when you start
- Change logging type: SensorLab defaults to automatic logging
- Switch a sensor display on or off: Click on gauge display or when graphing click on tick
- Zoom in on a graph: Draw a box around where you wish to zoom or click Magnifier icon
- Take precise readings from graph: Click on graph & position cursor with mouse or arrows
- Label different points on the graph: Click IA icon or Graph / Annotate
- Change SensorLab complexity level: Click level icon bottom right of screen to increment
- Find information about the experiment: Click on the *i* icon
- To print graph: Click on the Printer icon or select menu File / Print menu
- Save SensorLab file onto your computer: Click Disc icon or use File / Save As menu
- Export data in a different format for use in another program or share: File / Export menu

#### Using multiple uLog sensors

You can connect several uLog adapters and sensors to the same computer for multi channel logging on the same graph. The multicolour LED on each uLog will show which sensor is displayed on which channel (especially useful if using several sensors of the same type). Note that the number of uLog sensors you can use is dependant on the computers processing power, number of USB ports available and the USB power available (particularly limited on smaller computers). Use a high quality **powered** USB hub to increase both number of USB ports and power capacity. You can move uLog sensors further away from the computer by using a USB extension cable.

#### Other SensorLab functions

As well as graphs, SensorLab can also display data from some sensors in different ways. **Oscilloscope:** Some analogue sensors which respond quickly (such as sound, light, voltage) can be also displayed as a live oscilloscope waveform on your computer screen - to view the output of a sensor as a waveform click the oscilloscope icon on the home screen. You can also store and transfer the screen data onto the normal graph for later analysis.

**Setup:** The setup icon on the home screen (cog wheel) enables you to change the types of logging. You can also select Timing from this option to use with sensors such as Light Gates etc Full details of the scope & all SensorLab functions are in the comprehensive user guide on the CD.

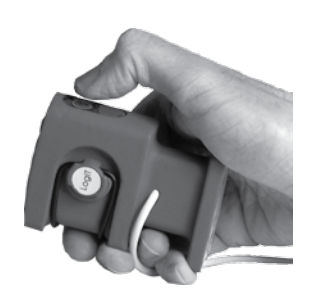

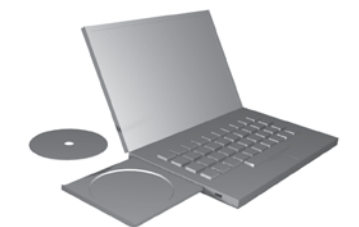

#### Selecting an alternative scale

The uLog Light sensor measures visible light in the range of 0-100,000 Lux

This is a very wide span of light intensity but using SensorLab you can select the most appropriate range for your application; mid range should suit most regular interior light levels, high range for bright sunlight and a low range for measuring very low levels of light.

To change ranges run SensorLab, plug in the uLog light sensor and click on the arrow above the sensor to select which scale is required. (Note that you may see small variations when changing between ranges due to manufacturing tolerances - this is normal & applies to most instruments).

The uLog light sensor is based on a silicon device which is normally sensitive to infrared light, but the sensor has an integral filter which filters out most infrared to give a light response very similar to the human eye. As well as measuring the relatively slow changes of ambient light, the uLog light sensor has a fast response and so can capture very fast changes in light level as one of the experiment ideas below shows.

#### Ideas for experiments

The uLog Light sensor can be used for a variety of experiments from simple light levels and environmental monitoring to fast scope capture of fluorescent tubes. The sensor can monitor reflected sunlight using a piece of white card or paper. Remember if monitoring sunlight never to look directly at the sun or other sources of bright light ensure you carry out a risk assessment appropriate to your application and the people doing it.

#### Monitoring environmental light levels

By simply connecting the uLog light sensor and running the software, you can record ambient light levels monitored over a period of time, eg 24 hours or over a weekend. This can give rise to an interesting graph which can be used for further environmental discussion about how light levels change. For example, you could monitor the light levels in the same room in different seasons during the year to see what happens between each one. You can also record outside light levels by pointing the sensor through a window - it is not waterproof so never leave outside.

#### Capturing light using Fast logging

When your eyes look at the light coming from a fluorescent lamp the level appears to be constant but the light is actually flickering on and off, though too fast for the human eye to see. Using the uLog light sensor and the fast triggered function of SensorLab

the actual light from a fluorescent lamp can be seen.

Connect the sensor and start SensorLab.

Click on 'Setup' and select the 'Fast with trigger' option. Click 'Next' and then select a low light range.

Click 'Next' and then select the duration of 0.1 seconds. Place your finger over the sensor pointing it at the lamp. Click 'Next' then when ready click 'Start'.

Release your finger and note the graph produced.

If no readings are recorded, then there is probably not enough light getting to the sensor to trigger the software and so you may need to position the sensor closer to the lamp. The graph shown above was for a fluorescent lamp at a distance of 1.5 metres. You can adjust the settings to suit the lamp being used if readings are still difficult to obtain.

**Further experiment ideas** can be found on the CD supplied or from www.logitworld.com

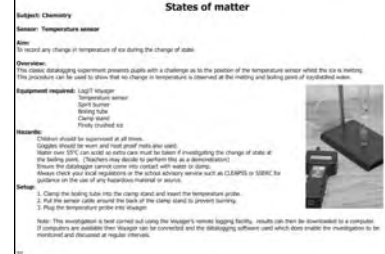

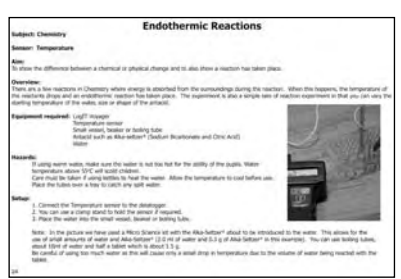

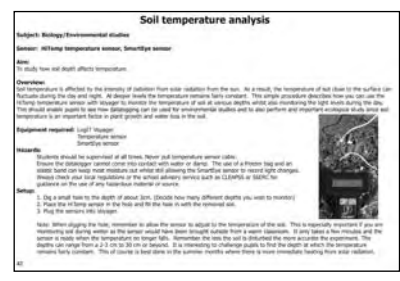

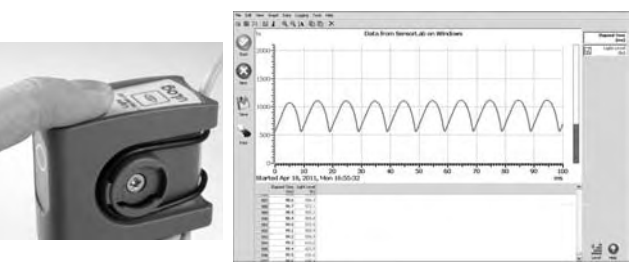